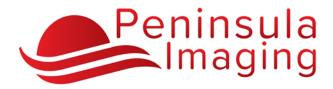

iConnect Access Providers Portal

# **Getting Started**

### Visit our website and Select Providers Portal or visit <u>https://viewimages.peninsulaimaging.com</u>

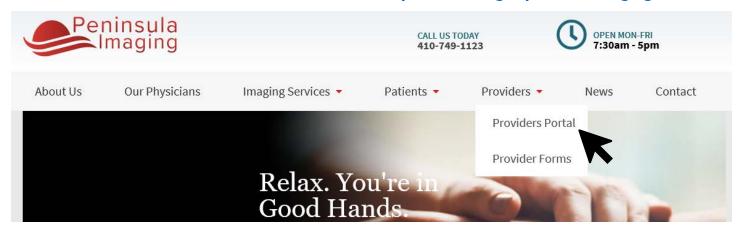

#### Log in to view your study exams and reports

| Log In                                       |                                                         |
|----------------------------------------------|---------------------------------------------------------|
| User ID:<br>Password:<br>Preferred Language: | Enter your credentials and select a preferred language. |
| English (United States)                      |                                                         |
| Register Log In Forgot Password              |                                                         |

#### Using the Studies tab, enter patient search information and press Enter or click Search

| Studies Inbounds                                                                                                    | Outbounds Conference Folders                                                                                                    |        |  |  |  |
|----------------------------------------------------------------------------------------------------|----------------------------------------------------------------------------------------------------|--------|--|--|--|
| Last Name:<br>Accession No.:                                                                                                    | First Name:     Patient ID:     Date of Bith:     Modality:       Institution:     Study Performed:     All Dates        • Ref. Physician      Issuer of PID: |        |  |  |  |
| Search Preset  My Search Save Delete                                                                                                    | Clear                                                                                                    | Search |  |  |  |
| Save allows you to save the current search criteria as a Search Preset or My Search.Additional Search FeaturesClear resets all fields except for the Study Performed date.<br>Select any Search Preset from the drop-down and click Search. |                                                                                                    |        |  |  |  |

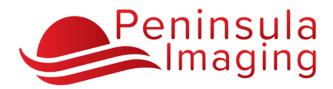

# iConnect Access Providers Portal

## Double-click a patient study to open it

|                                          | ANDEL                 | Andreu      |                           | Inbou                             | 1910                                | Outbounds  | Conference Folders |                                                       |              |                                     |            |  |  |  |
|------------------------------------------|-----------------------|-------------|---------------------------|-----------------------------------|-------------------------------------|------------|--------------------|-------------------------------------------------------|--------------|-------------------------------------|------------|--|--|--|
| Accession No.                            | itiplapriors          | T<br>Deirte | FirstName<br>Institution: |                                   | Patient ID:<br>Sludy Parformed. All | Al Dates 🕨 | ► P Re             | Date of Birth:<br>Ref. Physician:<br>My Patients Only |              | Nocality<br>Issuer ef PID.<br>Clear | Search     |  |  |  |
| Search Preset                            | Save D                |             |                           |                                   |                                     |            |                    |                                                       |              |                                     |            |  |  |  |
| roup By No Group<br>Staty Data           | uoling 🔹<br>Vociality | Gender      | Petern Name               | Description                       | Peter                               | (0 *)      | mign e             | Last Name                                             | Partient DOA | focy Part                           | Auroion    |  |  |  |
| 7 Aug 2004 (643/19 XXX                   | 07,000.MR             |             | MUCTIPLEMODOL, MALE       | MR BREASTS BEAT                   | A00/37                              | 2679       | M                  | uctivitien cost                                       | 18-54p-1828  |                                     | A30131-3   |  |  |  |
| - Oec-2013 12:0000 AM                    | PT/CT                 | ×           | NUCHERIOS, ANE            | PET CT SKULUTHIOH                 | A00137                              | HE .       | M                  | UCIPERORS                                             | 10-Stp-1945  |                                     | A00137-22  |  |  |  |
|                                          | a                     | 361         | MATRIANCES, AND           | ста нило и/ сонтваят              | A00.17                              | m          |                    | annanos                                               | 38. Gp-1448  |                                     | AUG1 17.10 |  |  |  |
| AAA DIRINCE LEDG NAA                     |                       |             | HUCTPLERICHS, MALE        | CT RIGHT UPPER DKREMTY W/O CONTRA | 400137                              | \$27       | M                  | UCTIPEPRIORS                                          | 76-54p-1945  |                                     | A30137-9   |  |  |  |
| 7-Apr-30121200001AM<br>2-98-3018110028AM | DOC/CT                |             |                           |                                   |                                     |            |                    |                                                       |              |                                     |            |  |  |  |

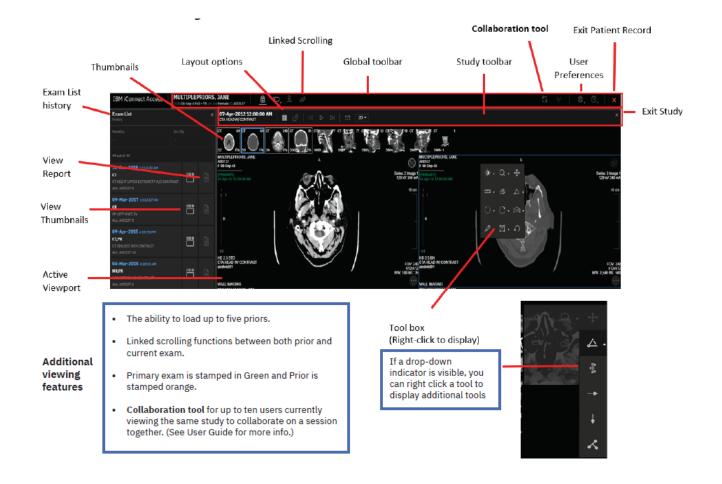

For iConnect assistance please contact **techsupport@peninsulaimaging.com** or call 443-736-4830